# Ein visueller Leitfaden zum Sammeln von Nexus Data Broker-Protokollen Ī

### Inhalt

Anforderungen Verwendete Komponenten Konventionen Dieses Dokument enthält eine visuelle Anleitung zum Erfassen von Dateien für den technischen Support des Cisco Nexus Data Broker.

### Anforderungen

Anmeldeinformationen für die erfolgreiche Anmeldung beim Nexus Data Broker mit einer Rolle als Netzwerkadministrator.

## Verwendete Komponenten

Nexus Data Broker 2.0, 2.1, 2.2 und 3.0, 3.1, 3.2 Dieses Verfahren sollte sowohl bei eingebetteten als auch bei nicht eingebetteten Systemen funktionieren.

## Konventionen

Weitere Informationen zu Dokumentkonventionen finden Sie unter [Cisco Technical Tips](/content/en/us/support/docs/dial-access/asynchronous-connections/17016-techtip-conventions.html) [Conventions](/content/en/us/support/docs/dial-access/asynchronous-connections/17016-techtip-conventions.html) (Technische Tipps zu Konventionen von Cisco).

Der Hauptbildschirm der Cisco Nexus Data Broker Looks ist unten dargestellt.

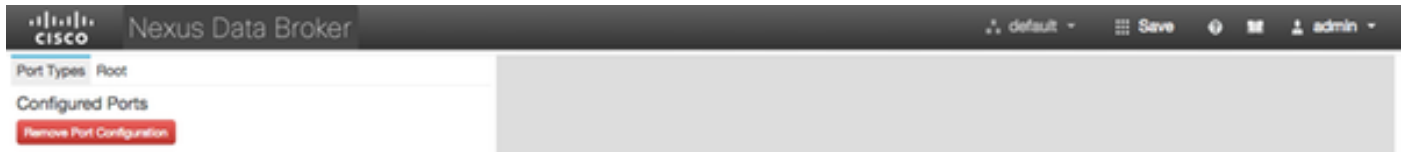

Wählen Sie das Dropdown-Menü in der rechten oberen Ecke aus, und wählen Sie Management aus.

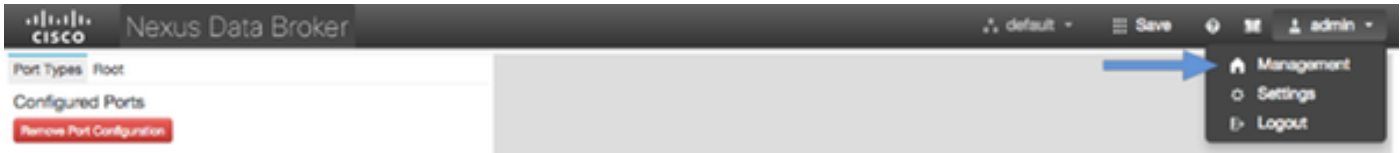

Der Bildschirm wird aktualisiert und wechselt zum Geräte-Kontext, klicken Sie auf das Dropdown-Menü in der rechten oberen Ecke, und wählen Sie System aus.

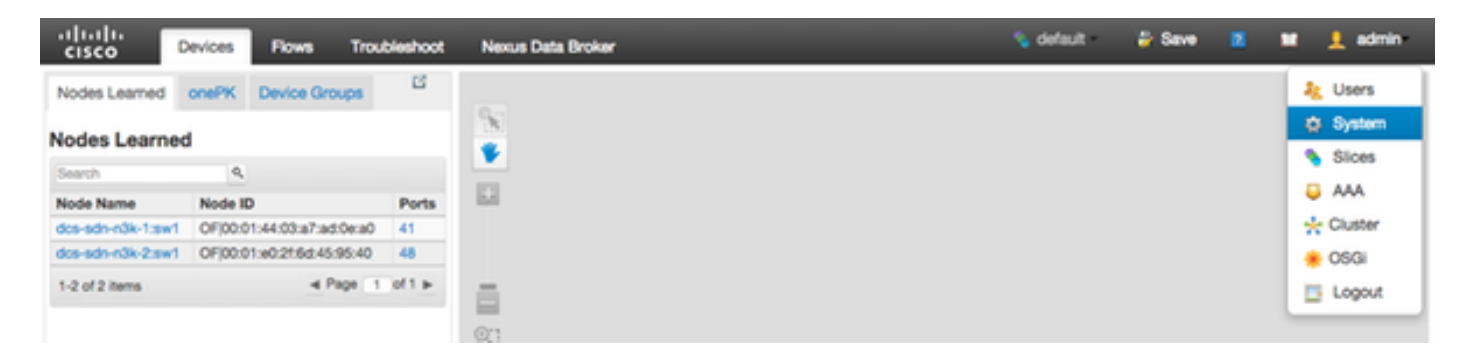

Im Popup-Fenster können Sie Protokolle und Konfigurationen herunterladen.

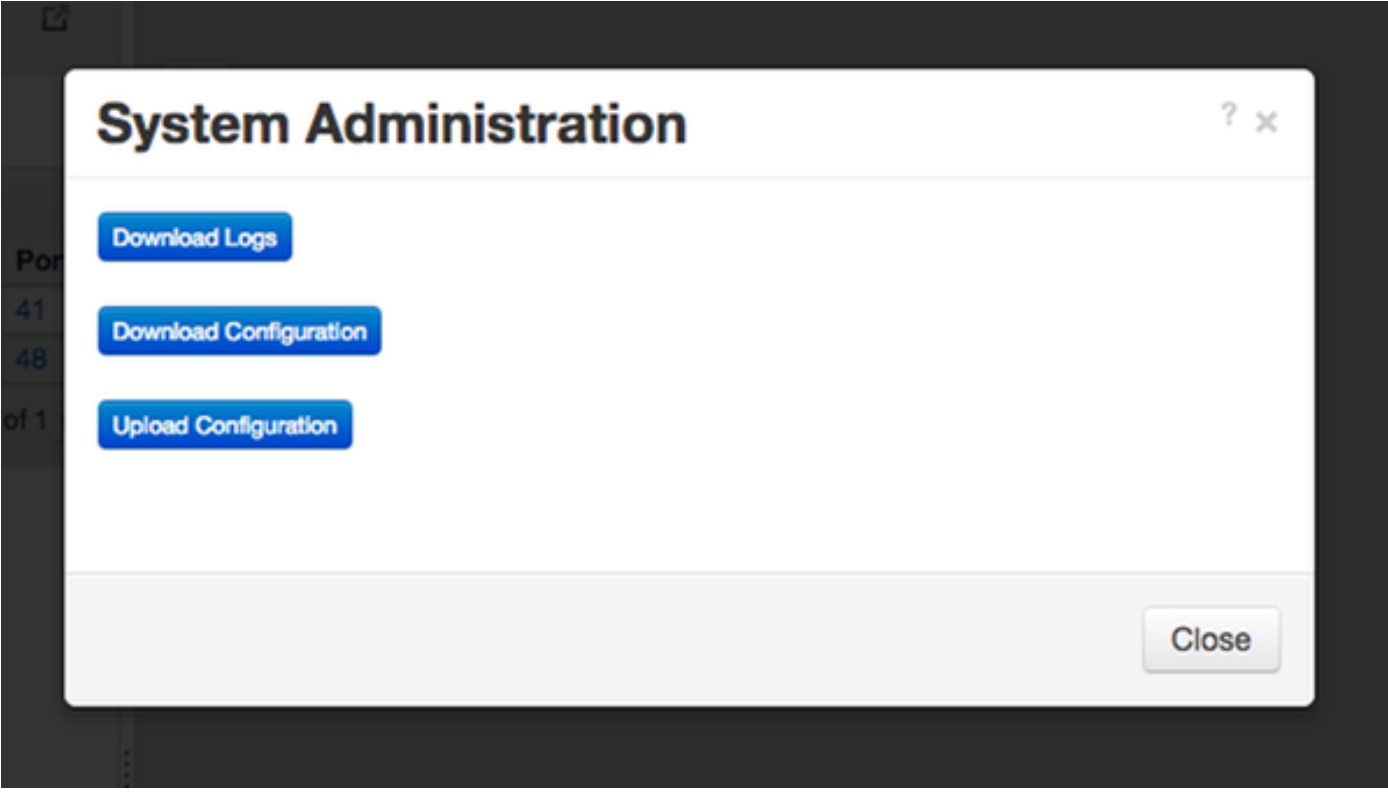

Nachdem Sie eine Option ausgewählt haben, wird das ausgewählte Element lokal heruntergeladen und das Popup-Fenster geschlossen. Um zum Nexus Data Broker-Kontext zurückzukehren, klicken Sie auf die Schaltfläche Nexus Data Broker oben im Fenster.

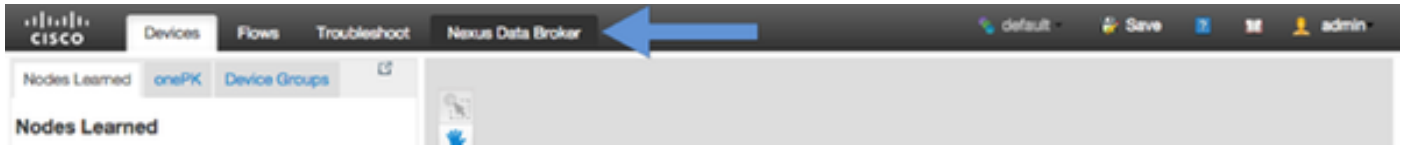

Der Hauptbildschirm der Cisco Nexus Data Broker Looks ist unten dargestellt.

+1|++|++ NexusDataBroker **CONFIGURATION ADMINISTRATION** CISCO. Version 3.1.0 N DB Top-Menüleiste

Klicken Sie auf die Registerkarte Administration.

Klicken Sie im linken Menü auf System.

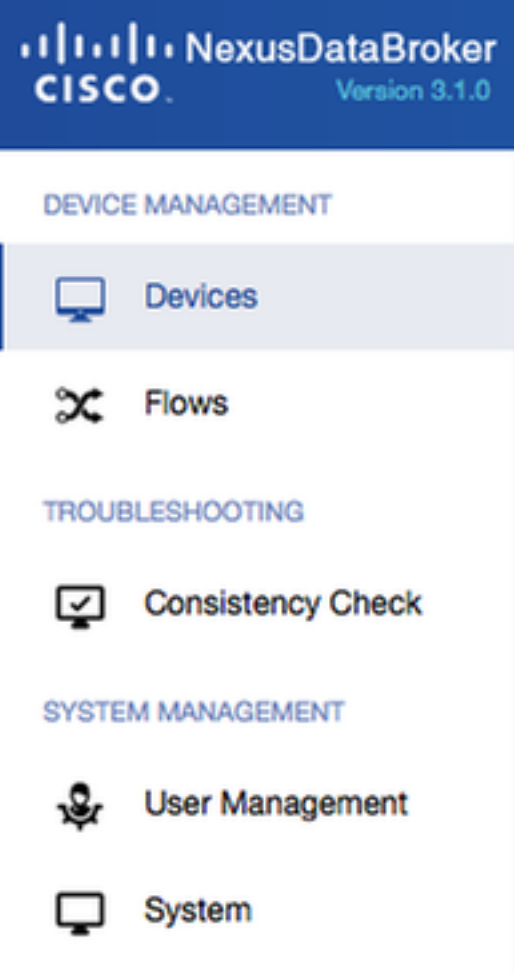

Seitenverwaltungsleiste

Klicken Sie auf die Kachel Download Logs.

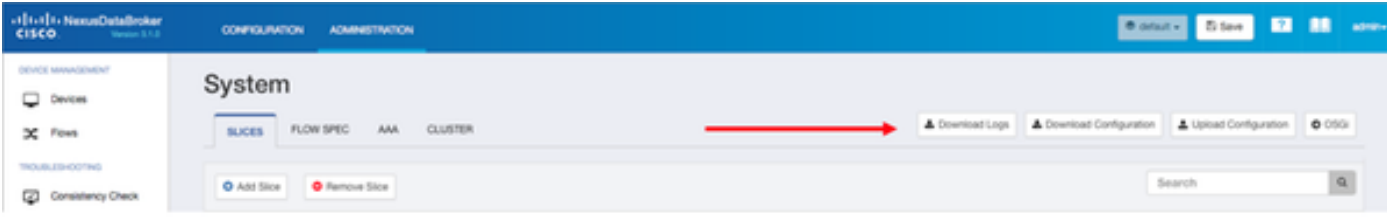

Systemuntermenü

Klicken Sie auf die Registerkarte Konfiguration, um zum standardmäßigen NDB-Konfigurationskontext zurückzukehren.

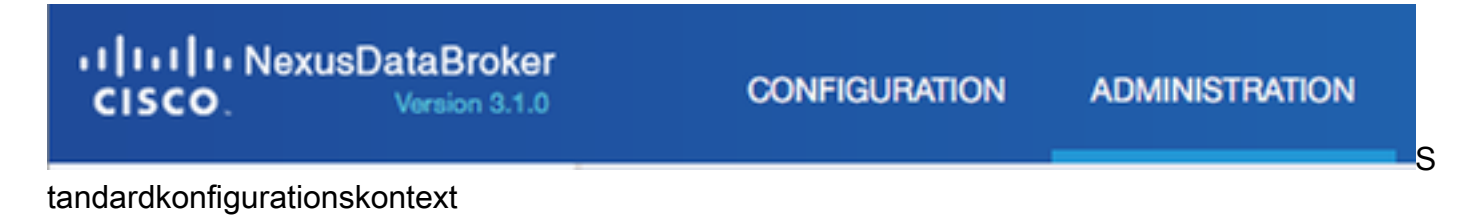